# Be Epic Registration for Training

# **Register for Epic Classes in myCHU HealthStream**

(For Physicians, Advanced Practice Providers)

Catholic Health has opened registration for classes that are designed to teach providers everything they need to know about Epic, our new Electronic Health Record (EHR).

The enclosed packet includes the following:

- Login instructions for myCHU HealthStream whether you have access to Catholic Health intranet or working from a location not connected to the healthcare system.
- Finding the curriculum bundle to meet your specialty, including Computer Based Learning, live online classes and personalization labs
- Navigating a customized "To Do" list, making class selection and registration easy to complete in minutes
- Instructions for accessing the classes you need

Providers should complete registration no later than August 1. Classes begin September 9. Note: Specialists Training Specialists Trainers do not need to register.

If you have any questions, feel free to email EpicTraining@chsbuffalo.org or call the Help Desk at 828-3600.

Learn more about Catholic Health's transformation to Epic.

Login to CH Now

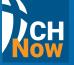

Sign in to **userweb.epic.com** 

- select "Catholic Health System"
- click "Request an account"

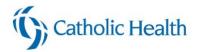

# Registering for your Epic classes in HealthStream (Physicians, APP)

| Logging in to HealthStream                | 1 |
|-------------------------------------------|---|
| Locating your Curriculum                  | 2 |
| Finding your Curriculum on your ToDo List | 3 |
| Accessing your session Online             | 4 |

#### Logging in to HealthStream

| 1. | To access HealthStream from the intranet page, click on wychutealthStream left of the screen                                                                                               |
|----|----------------------------------------------------------------------------------------------------|
|    | To access directly from this email, or while not on the Catholic Health network, click here: <a href="https://www.healthstream.com/HLC/chsbny">https://www.healthstream.com/HLC/chsbny</a> |
| 2. | Log in with your network user name and password                                                                                                    |

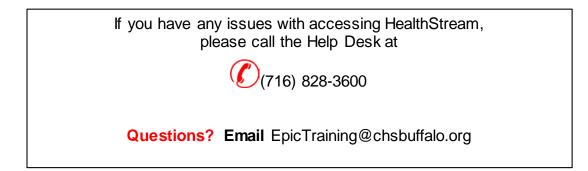

### **Registering for Provider Curriculum 1**

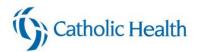

#### Locating your Curriculum

We have added Epic curriculum by specialty to HealthStream. If you select this curriculum, the items will be added to your To Do list as a "Bundle" so you know what class to enroll in and what Computer Based learning (CBL) courses you will need to complete

#### Each Provider's Epic curriculum will include:

- Computer Based Learning (CBL) that needs to be taken before attending your live class
- Live class you will need to register for one
- **Personalization Lab** the dates are not listed yet, you can schedule that at a later date

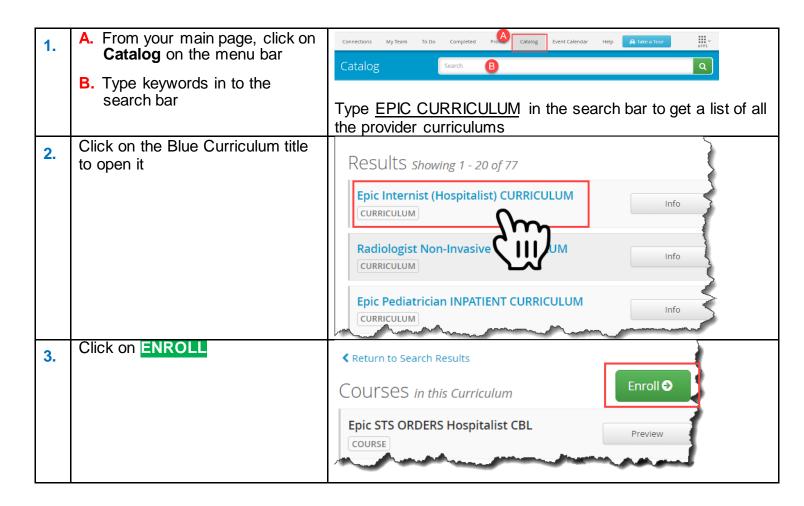

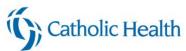

|    | Finding your Curriculum on your ToDo List                                                                                                    |                                                                                                 |  |  |  |
|----|----------------------------------------------------------------------------------------------------|-------------------------------------------------------------------------------------------------|--|--|--|
| 1. | Connections My Team To Do Completed Profile Catalog Event Calendar Help                                                                                                    | <ul> <li>A. From your main page, click on</li> <li>ToDo on the menu bar</li> </ul>              |  |  |  |
|    | My To-Do List<br>total tasks: 10                                                                                                    | B. Click on Start next to the<br>Curriculum in your Learning list                               |  |  |  |
|    | Show: All Tasks 10 Assigned Learning 1 Elective Learning 1                                                                                                    |                                                                                                 |  |  |  |
|    | Epic Internist (Hospitalist) CURRICULUM     Elective       CURRICULUM     STATUS: Not Yet Started ENROLLED BY: Self                                                                                                    |                                                                                                 |  |  |  |
| 2. | (i) Choose Class                                                                                                    | All of your classes will start with EPIC STS                                                    |  |  |  |
|    | Your next activity in this course is a class. View the class schedule for available dates and times.                                                                                                    | A. Click on Start button to                                                                     |  |  |  |
|    | Choose Class Not now                                                                                                    | schedule your LIVE session<br>B. Select Choose Class                                            |  |  |  |
| 3. | Choose Class Time and location options for the class.                                                                                                    |                                                                                                 |  |  |  |
| э. | Epic STS TTT ORDERS Hospitalist Provider LIVE ONLINE Day #1       Wed Jul 22, 2020, 8:00am ET         LIVE CLASS       LOCATION: Web Meeting(Web Meeting) OPEN SEATS: 8       Wed Jul 22, 2020, 12:00pm ET                                                                                                    | Choose the class you want to schedule and click on Register                                     |  |  |  |
|    | Epic STS TTT ORDERS Hospitalist Provider LIVE ONLINE Day #1       Thu Jul 23, 2020, 8:00am ET -         LIVE CLASS       LOCATION: Web Meeting(Web Meeting) OPEN SEATS: 8                                                                                                    |                                                                                                 |  |  |  |
|    | Epic STS TTT ORDERS Hospitalist Provider LIVE ONLINE Day #1       Tue Jul 28, 2020, 8:00am ET - Tue Jul 28, 2020, 12:00pm ET - Tue Jul 28, 2020, 12:00pm ET - Tue Jul 28, 2020, 1                                         |                                                                                                 |  |  |  |
| 4. | You are registered for a class *                                                                                                    | A popup menu will appear in the                                                                 |  |  |  |
|    | Epic STS TTT ORDERS Hospitalist<br>Provider LIVE ONLINE Day #1                                                                                                    | upper left hand corner                                                                          |  |  |  |
|    | Jul 22, 2020 at 8:00am ET<br>Web Meeting<br><u>View class details</u>                                                                                                    | <ul> <li>To add the meeting to your calendar,<br/>click on <u>View class details</u></li> </ul> |  |  |  |
| 5. | Epic Managers' Fairs                                                                                                    | The class detail screen will open.                                                              |  |  |  |
|    | INECLASS<br>START: Jun 11, 2020 at 3:00pm ET STATUS: Registered                                                                                                    | A. Click on Add to Calendar                                                                     |  |  |  |
|    | Meeting Times All Sessions Are Required                                                                                                    | B. Click on the appointment in                                                                  |  |  |  |
|    | Session 1 of 1 Jun 11, 2020,<br>3:00pm - 4:30pm ET                                                                                                    | your status bar at the bottom                                                                   |  |  |  |
|    | Web Meeting<br>ADDRESS: Web Meeting, Web Meeting, NY 00000<br>ROOM: Web Meeting<br>HADDICAP ACCESSIBLE: NO                                                                                                    | of the screen to open                                                                           |  |  |  |
|    |                                                                                                    |                                                                                                 |  |  |  |
|    | Notes<br>Using by the call in from a mobile device (attendees only) +1-415-655-0002 US Toll Global call-in numbers 2)                                                                                                    |                                                                                                 |  |  |  |
|    | Epic Managers, Fairics                                                                                                    |                                                                                                 |  |  |  |
| 6. |                                                                                                    | The Outlook appointment will                                                                    |  |  |  |
|    | Save & belete Growand - Add Weber Appointment Scheduling Meeting Invite Active Scheduling Meeting Invite Active Scheduling Meeting I | ODAD                                                                                            |  |  |  |
|    | Actions Webex Show Meeting Attendees Options Tags Zoo This appointment conflicts with another one on your calendar.                                                                                                    | There is a link to the                                                                          |  |  |  |
|    | Subject         Epic Managerr Fars           Location         Web Meeting           Start time         Thus K112020           300 PM                                                                                                    | HealthStream course that you will<br>need to access the course                                  |  |  |  |
|    | Start time The Group and The Start Start S |                                                                                                 |  |  |  |
|    | Class Details:<br>http://www.healthstream.com/HSAPP/ClassRegistration/SectionDetails/sectionide_714e9659_6495=ea11-8243_005056b16446&courseModuleInstanceId=5d957969=c09a=ea11-b825_<br>HI212e0641a&courseInstanceId=51d96317=c001=4555_b62e=cc70884cca84                                                                                                    | Save &                                                                                          |  |  |  |
|    |                                                                                                    | Click on     Close to add to your calendar                                                      |  |  |  |

## **Registering for Provider Curriculum 3**

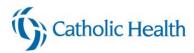

#### Accessing your session Online

#### The links for your live online session are not available yet. They will be posted at a later date.

You can click on the link in your appointment to open up the class within HealthStream, or you can access directly through HealthStream. Below are the instructions for finding it within HealthStream

| Connections     My Team     To Do     Completed     Profile     Catalog     Help     Take a Tour       My To-Do List       TOTAL TASKS: 5                                                                                                    | <ul> <li>A. Click on <b>To Do</b> tab within<br/>HealthStream</li> <li>B. Click on <b>View</b> next to your<br/>meeting</li> </ul> |
|----------------------------------------------------------------------------------------------------|----------------------------------------------------------------------------------------------------|
| Show:       All Tasks (a)       Assigned Learning (a)       Live Classes (a)       Elective Learning (a)         Epic Meetings:       Epic Managers' Fairs       Starts: Jun 11, 2020       view       •         Live CLASS       startos:       Registered session: 1 of 1       Starts: Jun 11, 2020       view       •         Location:       Web Meeting:       Web Meeting       Mandatory for Clinicians and Non-Clinicians       View       • |                                                                                                    |
| Attend Online<br>Dial-in numbers, meeting IDs, and access codes are sometimes shown in advance by clicking the button. Some web meeting<br>systems may require software to be installed.<br>Join Class Online                                                                                                    | <ul> <li>The Meeting detail opens</li> <li>About half way down the screen, click on Join Class Online</li> </ul>                   |